## 筲箕灣官立小學

## 使用 Zoom 進入網上實時教室的程序

同學可自行決定利用桌上電腦的瀏覽器、平板電腦或智能手機預先下載及安裝 Zoom 軟件。

電腦桌面版

1. 輸入網址:https://zoom.us/download 下載 Zoom 軟件; 再利用網頁版 Zoom https://zoom.us/join 直接加入會議。

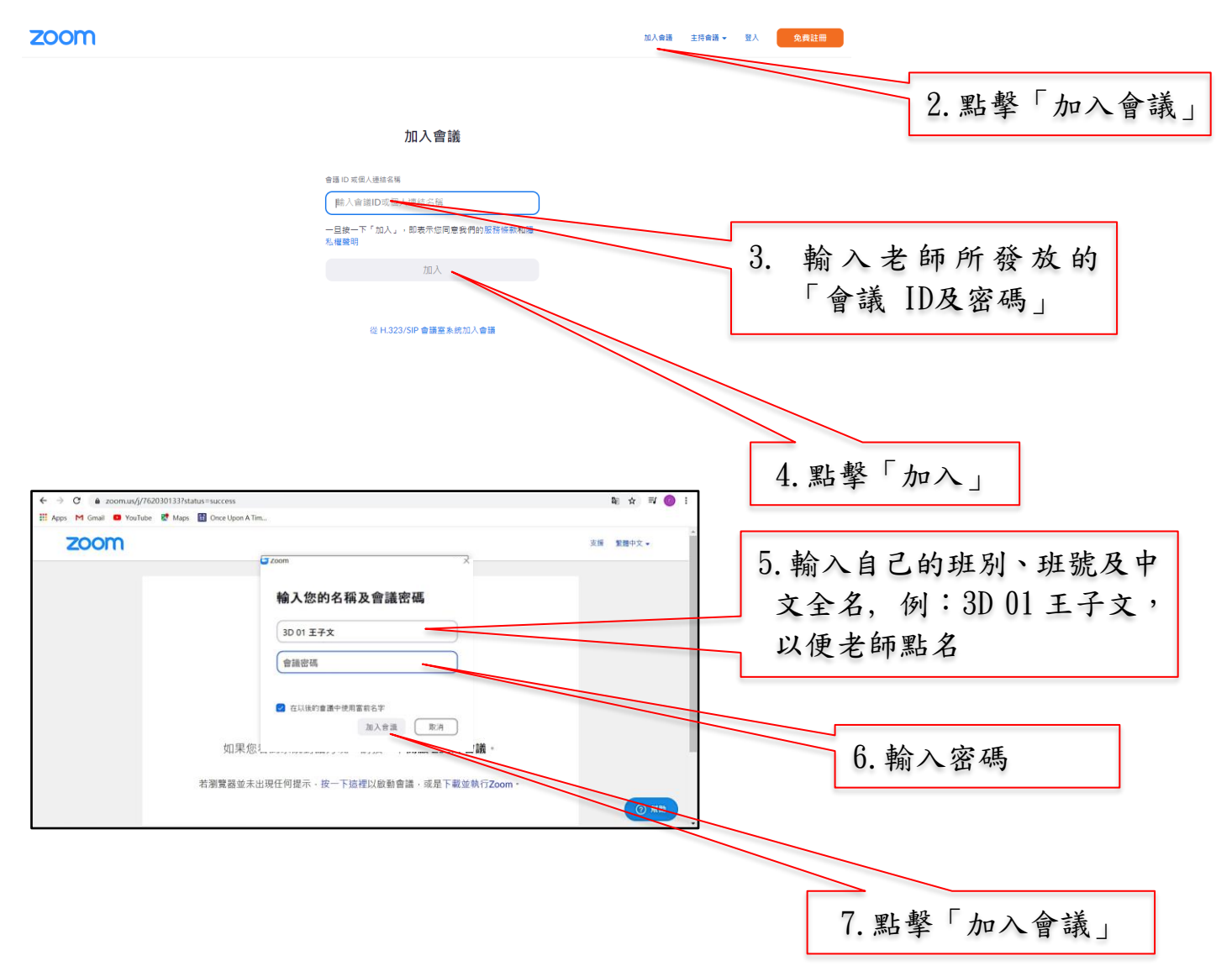

- 8. 點擊「加入視頻」(Join with Video) 及「加入電腦音頻」(Join with Computer Audio),以完成登入程序。
- 9. 進入會議後可把滑鼠移至會議底部,功能列便會出現在螢幕的底部。

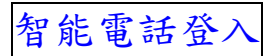

## Android

1. 在Google Play Store下載Zoom Cloud Meetings應用程式

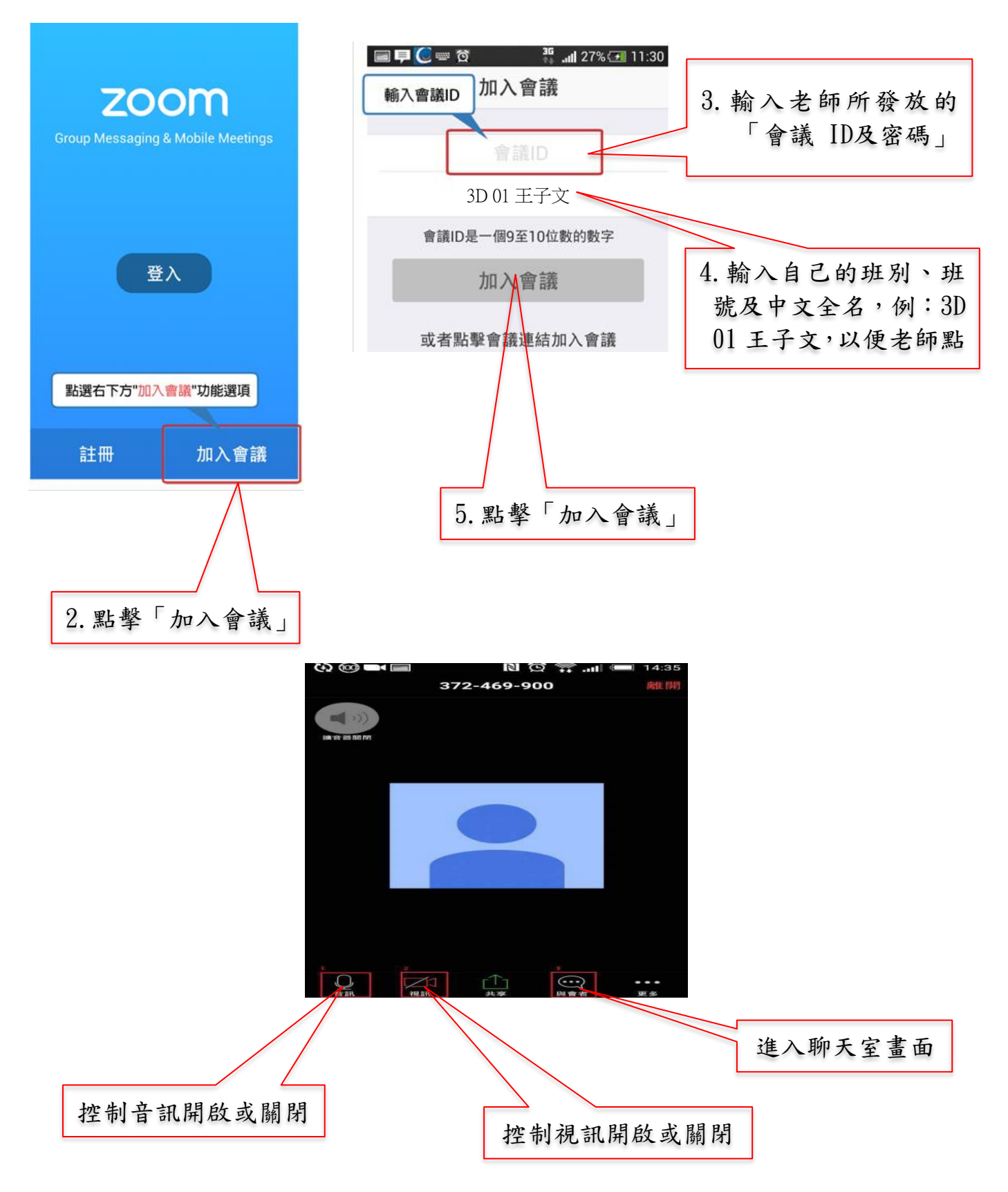

Iphone/ipad

1. 在Apple Store下載Zoom Cloud Meetings應用程式

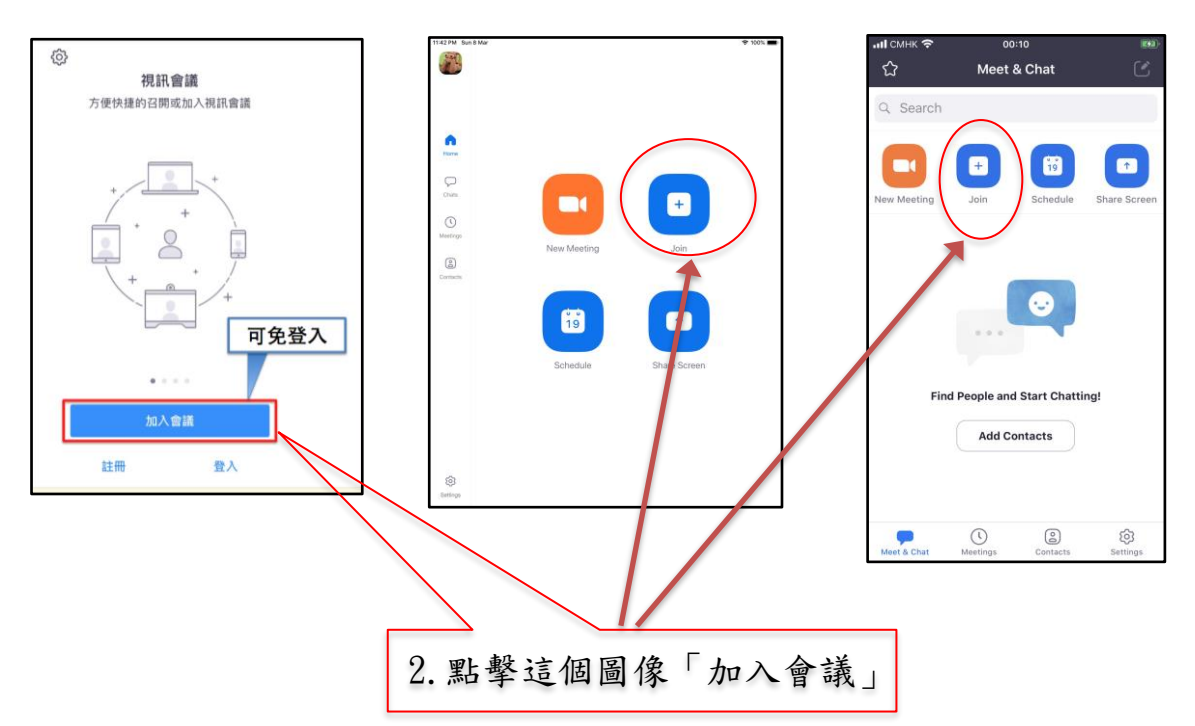

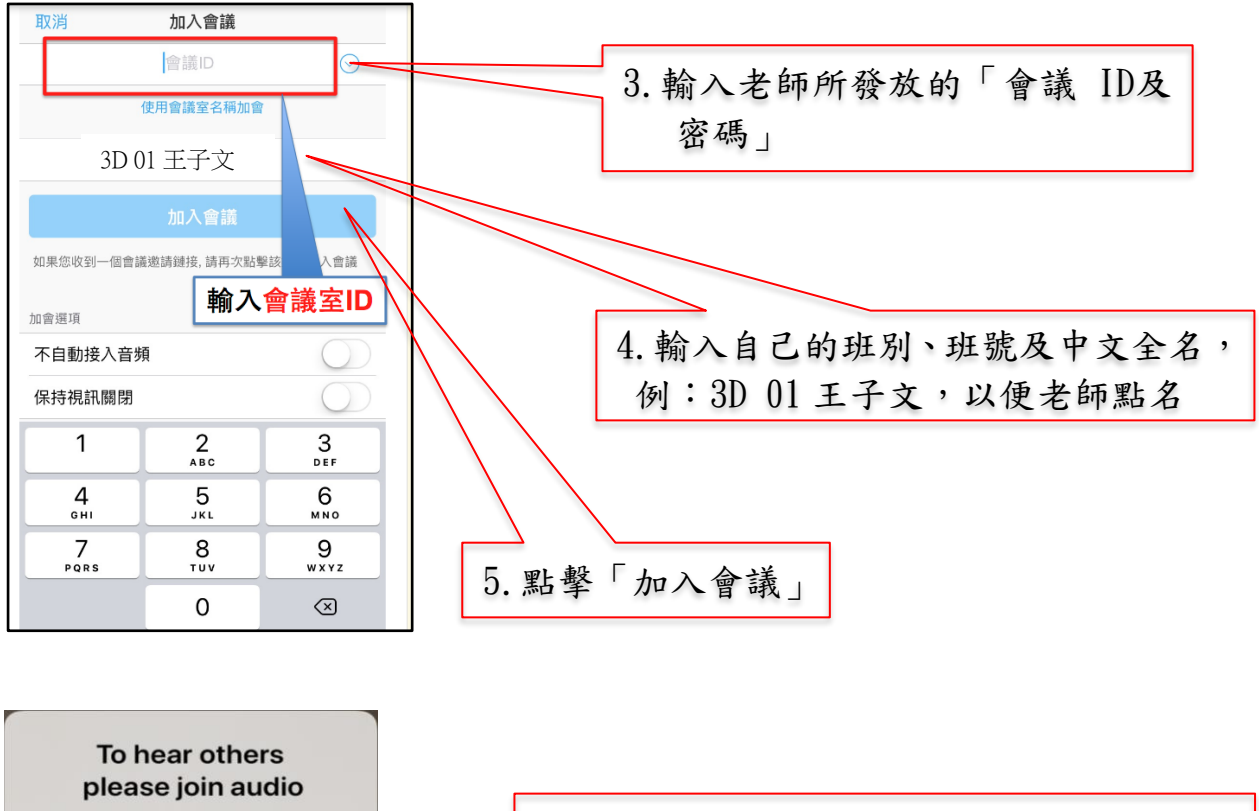

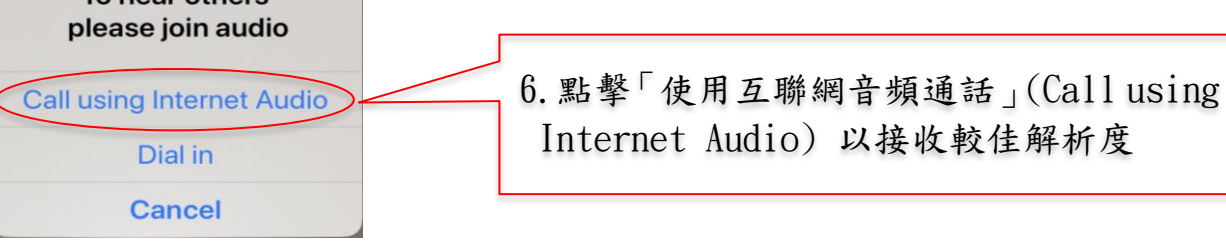